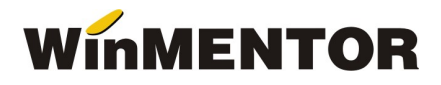

## Instructiuni configurare constante in WMC pentru Efacturare (Semnatura electronica)

A. Pentru instalare Driver/Soft token pentru semnatura electronica se pot regasi urmatoarele cazuri:

Cazul I: Pentru lucrul remote pe un server:

- pe serverul destinat lucrului remote se instaleaza doar driverele si soft-ul pentru token-ul cu semnatura electronica fara a se folosi cheia fizic pe acel server.
- pe calculatorul client se repeta pasii cu instalarea driverelor/softului pentru semnatura electronica si se introduce cheia/tokenul
- fiecare utilizator care va folosi semnatura electronica are nevoie de un token pe calculatorul/client de pe care se conecteaza la server.

Cazul II: Pentru lucrul in retea tip client/server:

- pe serverul WMC/WME se instaleaza doar driverele si soft-ul pentru token-ul cu semnatura electronica fara a se folosi cheia fizic pe acel server (exceptie doar cand se lucreaza efectiv si de pe acel server, fizic).
- pe calculatorul client se repeta pasii cu instalarea driverelor/softului pentru semnatura electronica si se introduce cheia/tokenul
- fiecare utilizator care va folosi semnatura electronica are nevoie de un token pe calculatorul/client.

Cazul III: Pentru lucrul monopost:

- se instaleaza driverele si soft-ul si se introduce cheia/tokenul cu semnatura electronica.
	- B. Dupa instalarea driverului si softului cert.exe si DigiSign eToken PKI Client x64.msi / DigiSign\_eToken\_PKI\_Client\_x86.msi (sau a altui soft/driver pentru semnatura electronica), se ruleaza in run comanda mmc si se urmeaza pasii de mai jos:

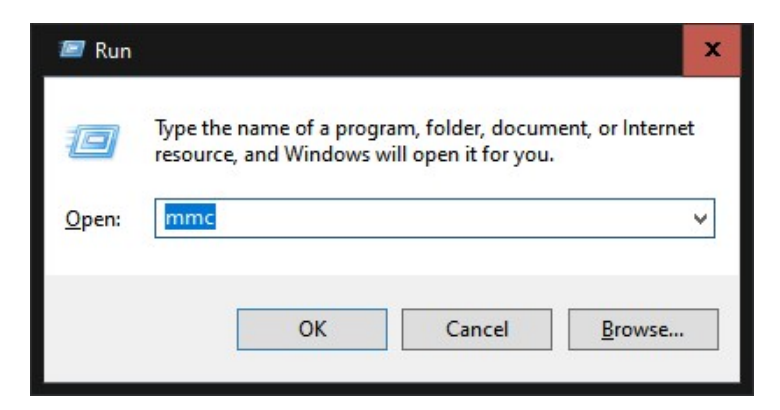

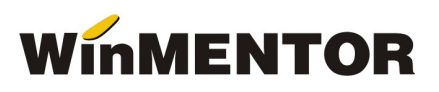

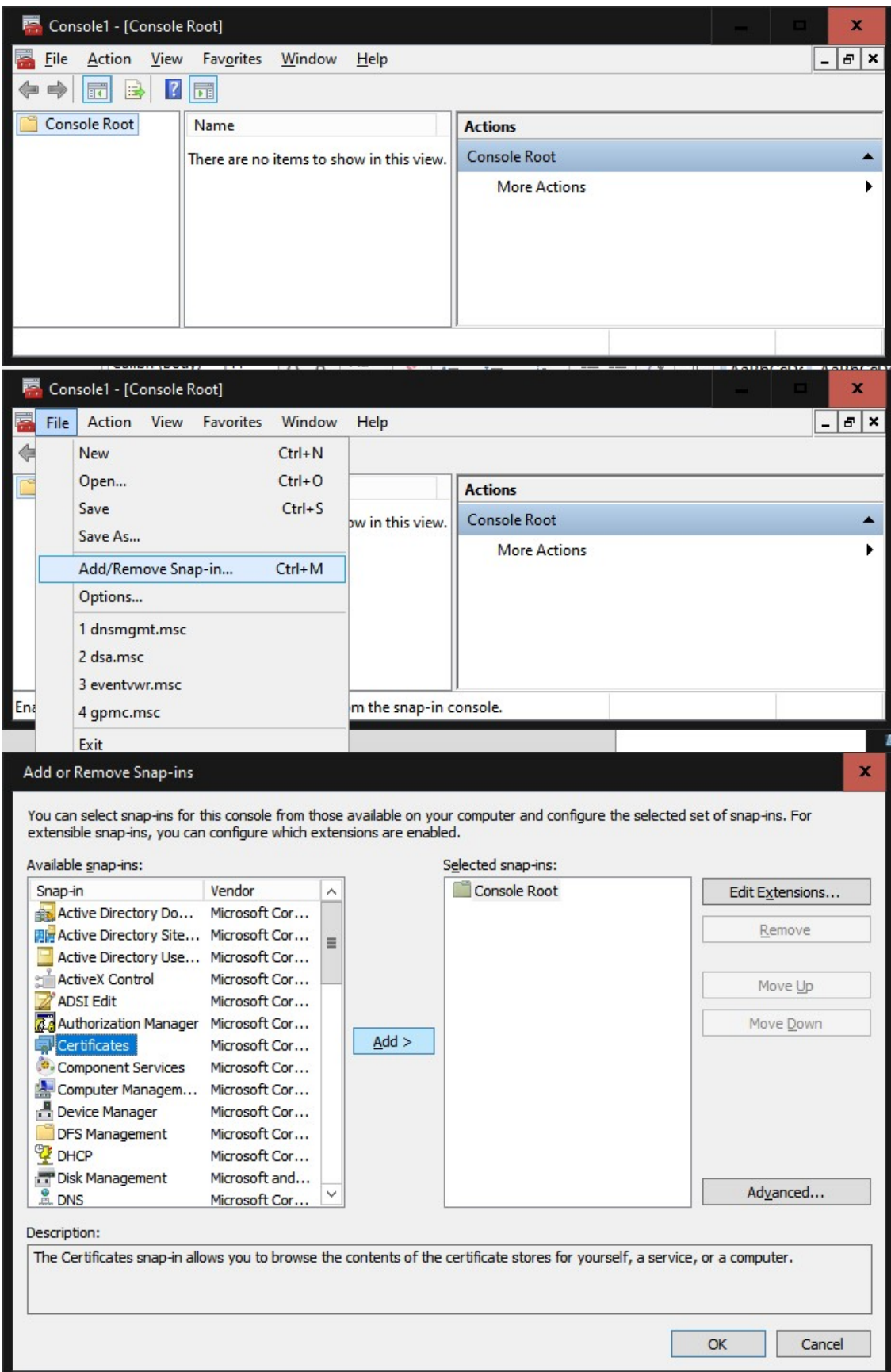

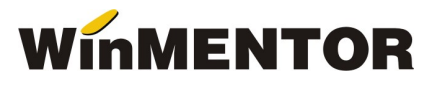

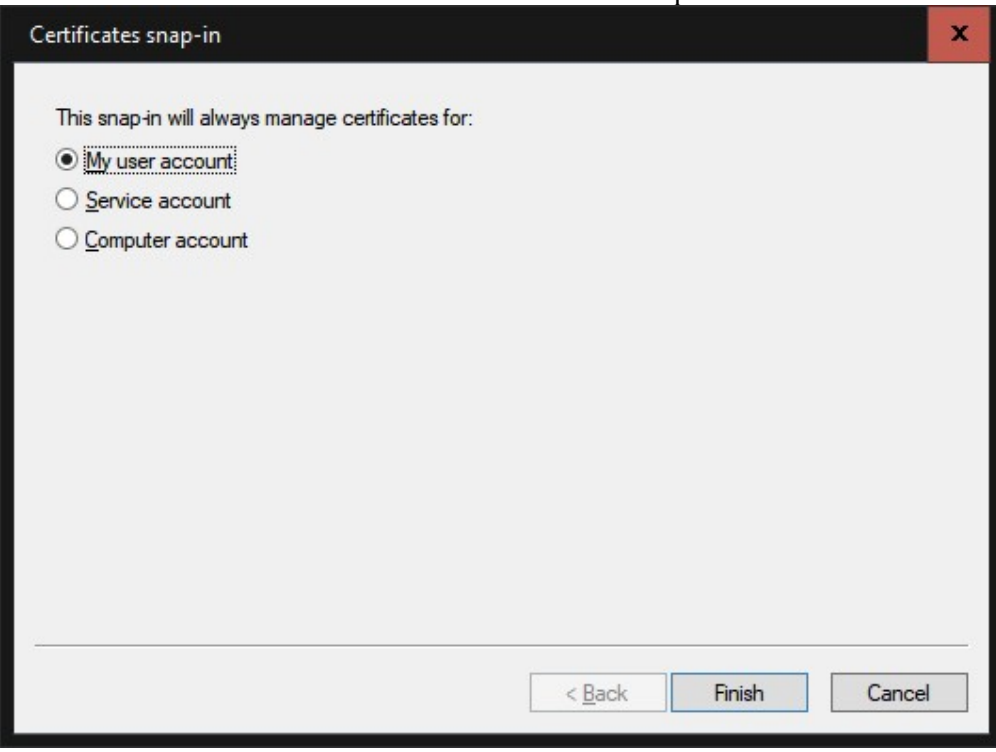

## Add "Certificates" cu urmatorul pas:

Se alege "My user account", finish.

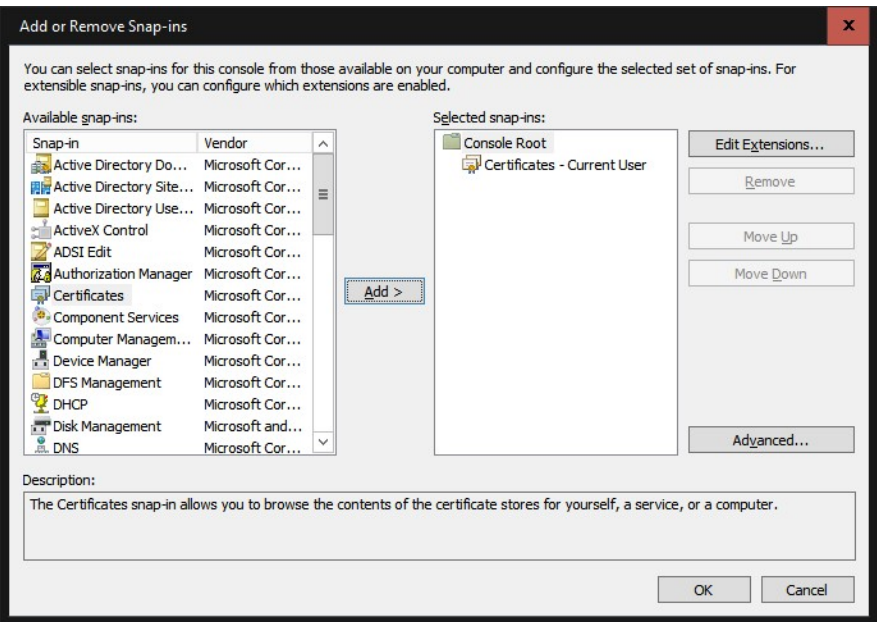

## Se da click OK.

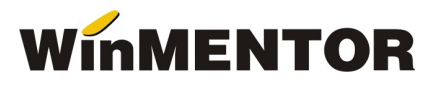

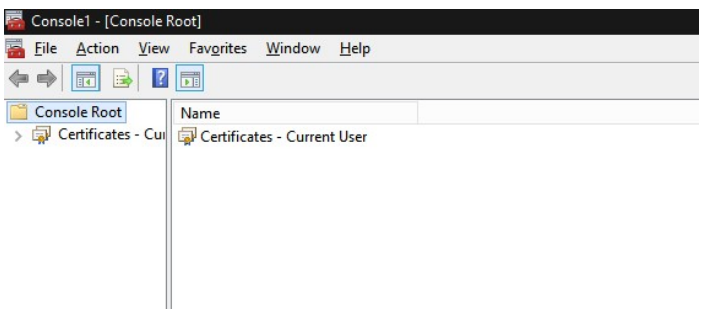

Se da click pe "Certificates – Current User", directorul Personal\Certificates

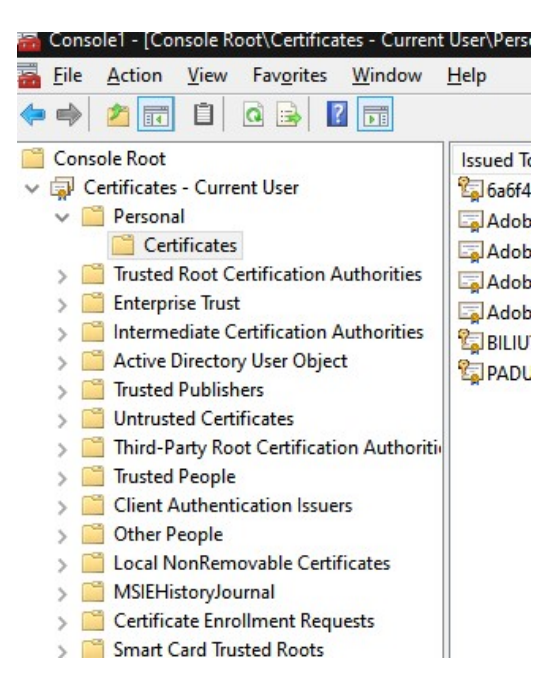

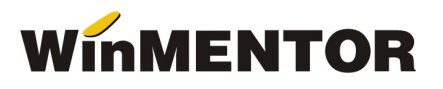

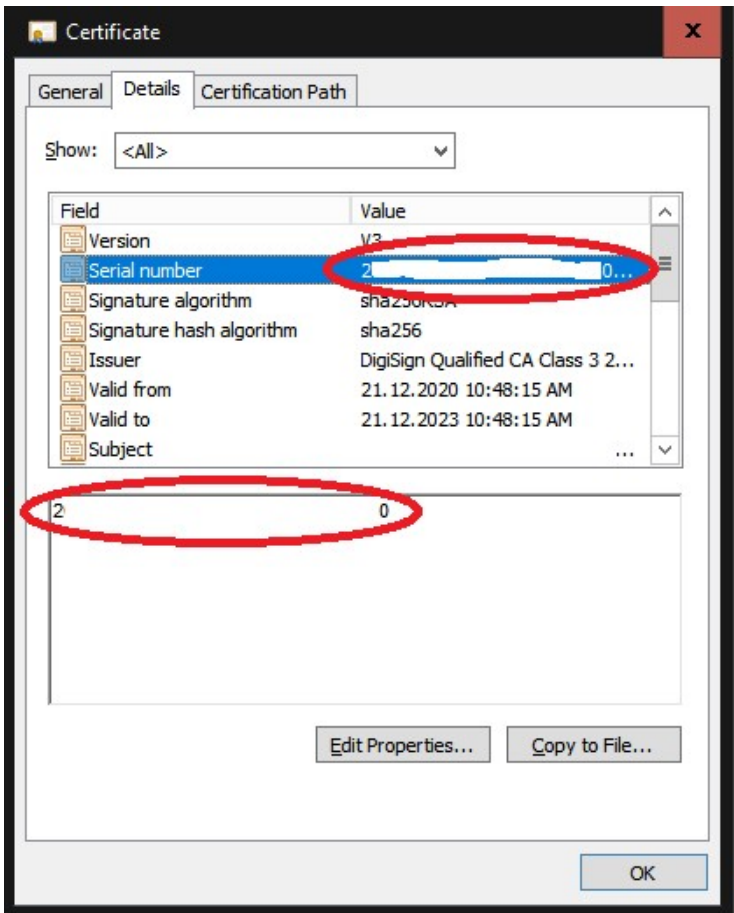

Serial number va fi trecut in constanta Serial Number a tokenului pentru conectare SPV .

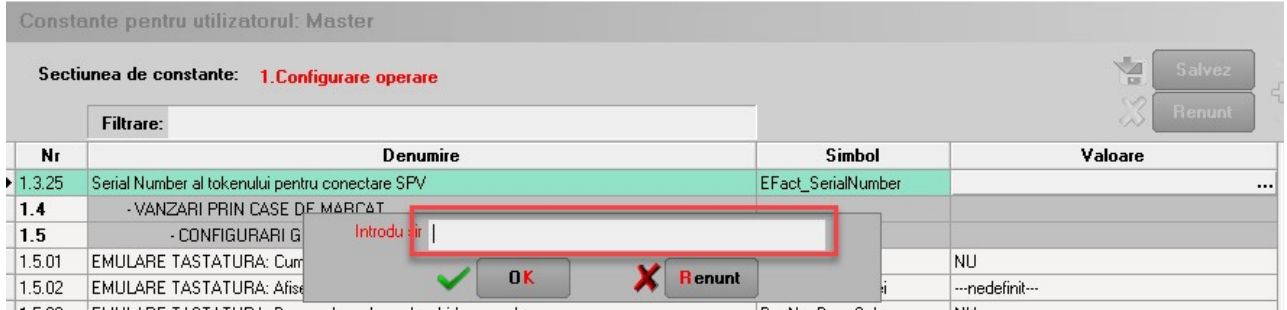